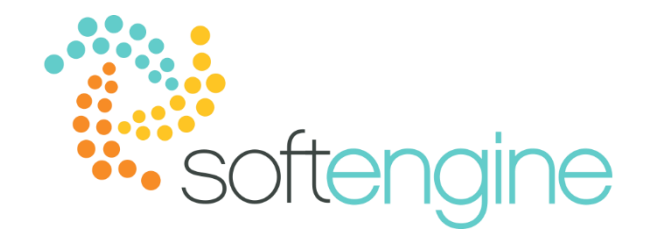

# 15 Minute Tip Talk – March 1, 2018

Up Your Productivity With B1UP

This example available starting version 9.1

## **Background**

B1 Usability Package is an award-winning add-on which aims to enhance SAP Business One's convenience, functionality, and flexibility. The add-on allows users to redesign SAP Business One's interface and workflows to more closely fit their unique business practices. Among the more recent features are the B1UP dashboards, which provide overviews of critical business areas and easy access to information.

### **Prerequisites**

In order for the B1UP dashboards to work properly, you must ensure the following:

- 1. Your SAP Business One is version 9.1 PL06 or higher
- 2. Your SAP Business One Cockpit is disabled
- 3. You have enabled Dashboards and assigned the authorization to the appropriate users in your B1 Usability Package Configuration under Administration > Add-Ons > B1 Usability Package > B1 Usability Package Config.

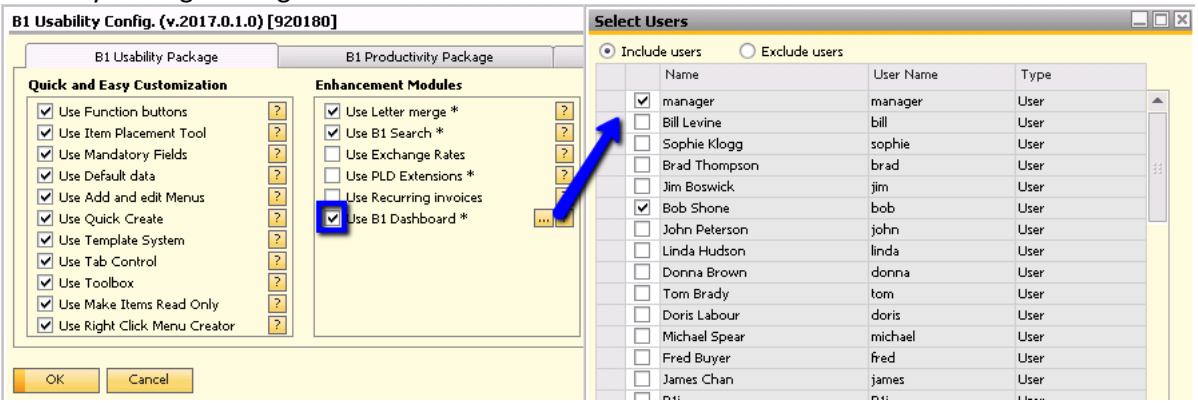

### **Dashboards**

The B1 Usability Package comes with five out-of-the-box dashboards: Sales, Purchase, Finance, Service, and Production. In addition to these five dashboards, you may also create your own.

To create your own dashboard, go to Settings:

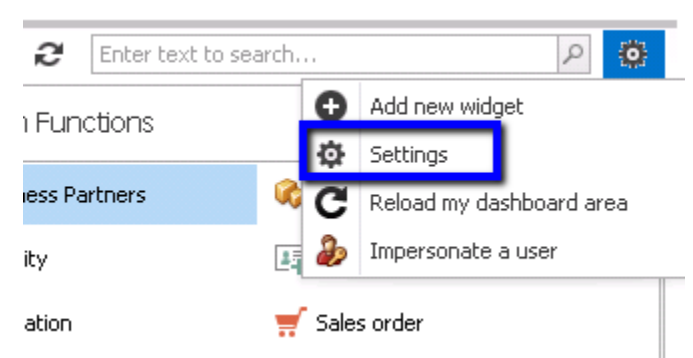

In the Dashboard Settings page, click Add, enter the name of your new dashboard, and click Update.

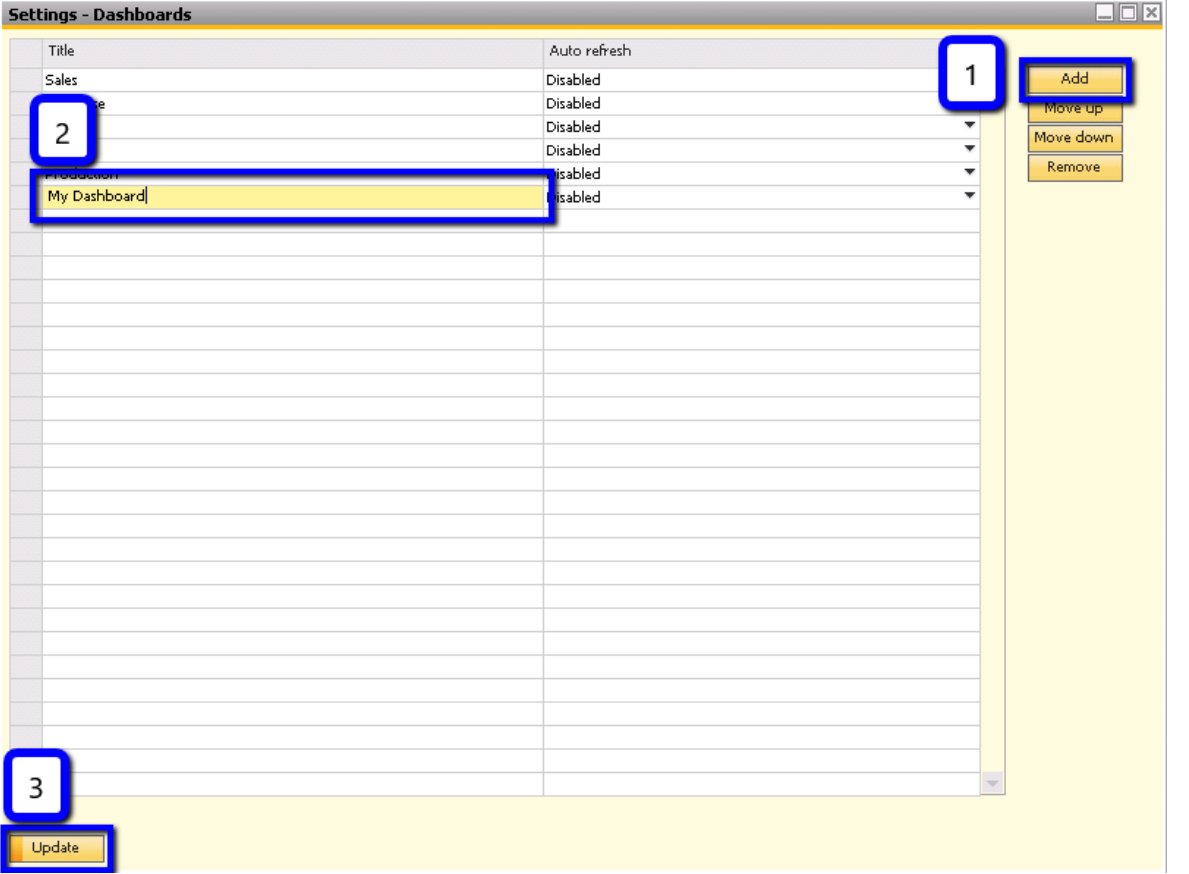

# The new dashboard will then appear in your dashboard view:

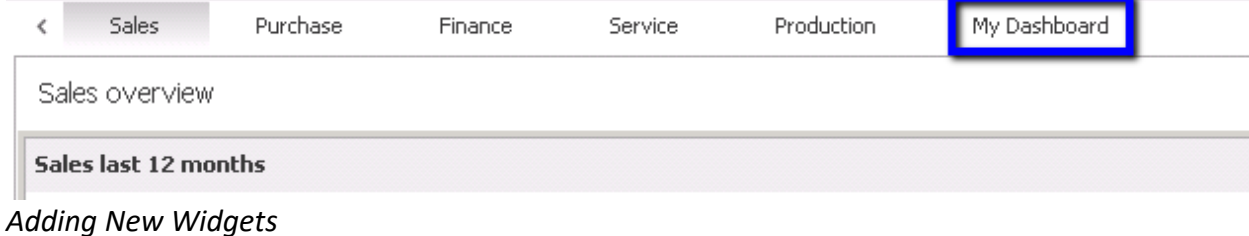

Upon adding the new dashboard, it will initially be empty. However, you may add new graphics and reports by selecting Add New Widget:

My Dashboard

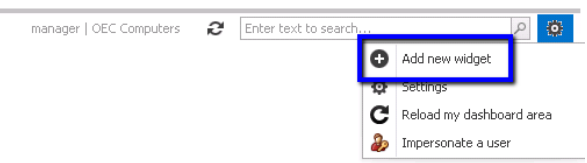

You will be able to choose, among others, dashboard overview widgets used in other dashboards or create your own custom universal function SQL report grid.

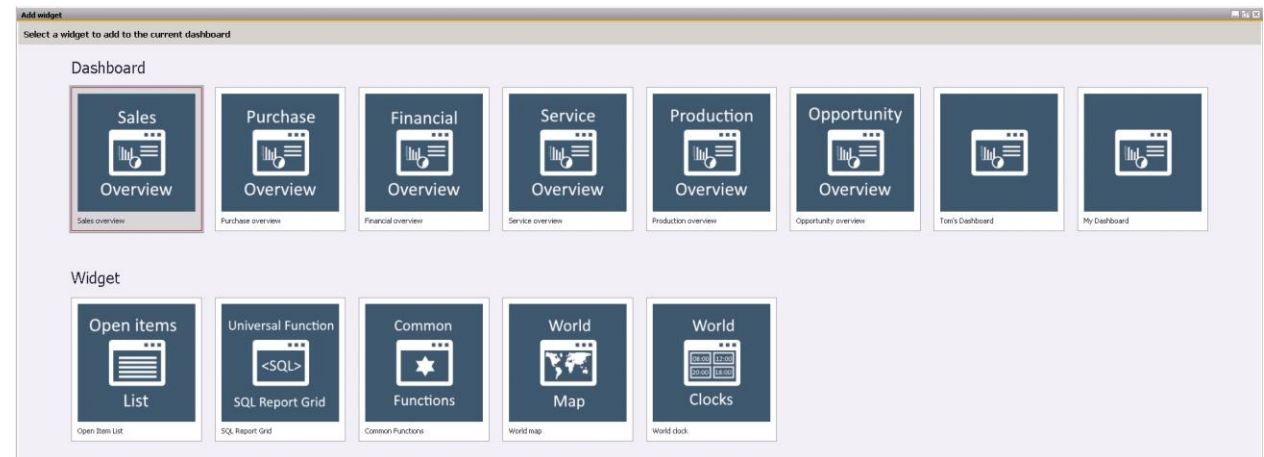

You can add as many widgets to your dashboard as you like, so long as you have enough room. When the system detects that you no longer have sufficient space, it will show you the following notification:

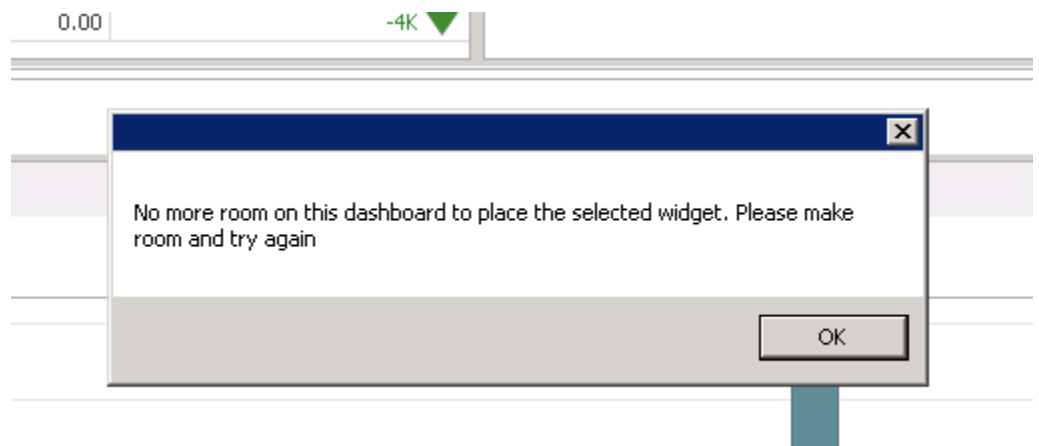

# *SQL Reports*

If you are comfortable scripting in SQL, you may want to use SQL reports as a dashboard. You must first create the SQL report as a Universal Function Configuration. You can access the Universal Function Configuration page be navigating to Administration > Add-Ons > B1 Usability Package > Module Configuration > Universal Function > Universal Function Configuration.

In the Universal Function Configuration screen, ensure you are in Add mode and select SQL Report as the type:

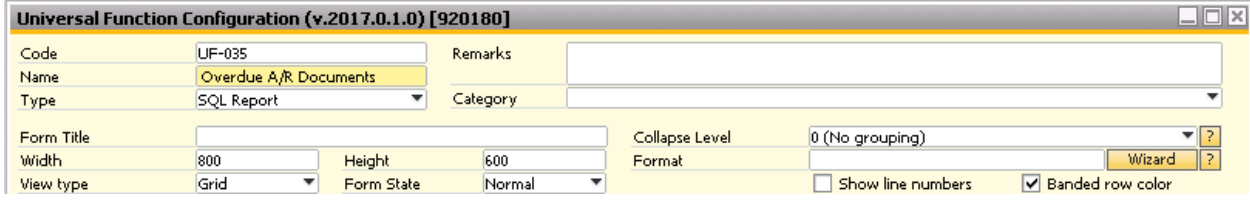

You can then proceed to complete your SQL query and click Add:

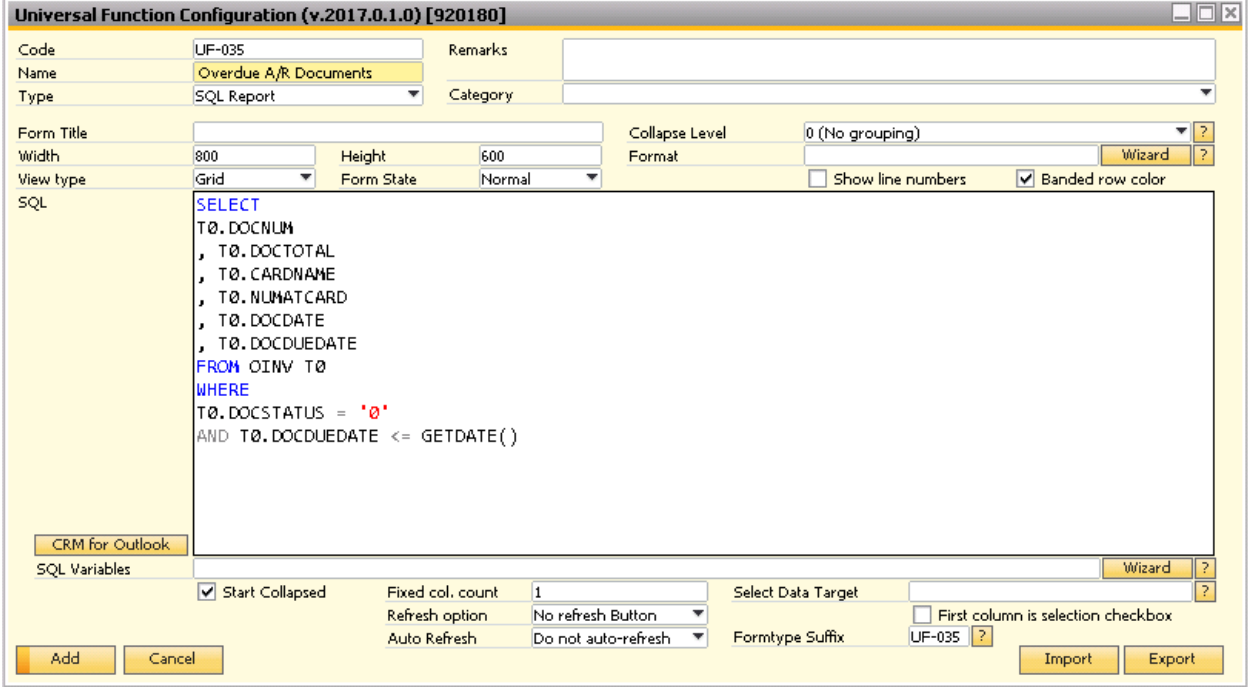

Once you have added the SQL Report as a Universal Function, you can select SQL Report Grid in the Add New Widget page:

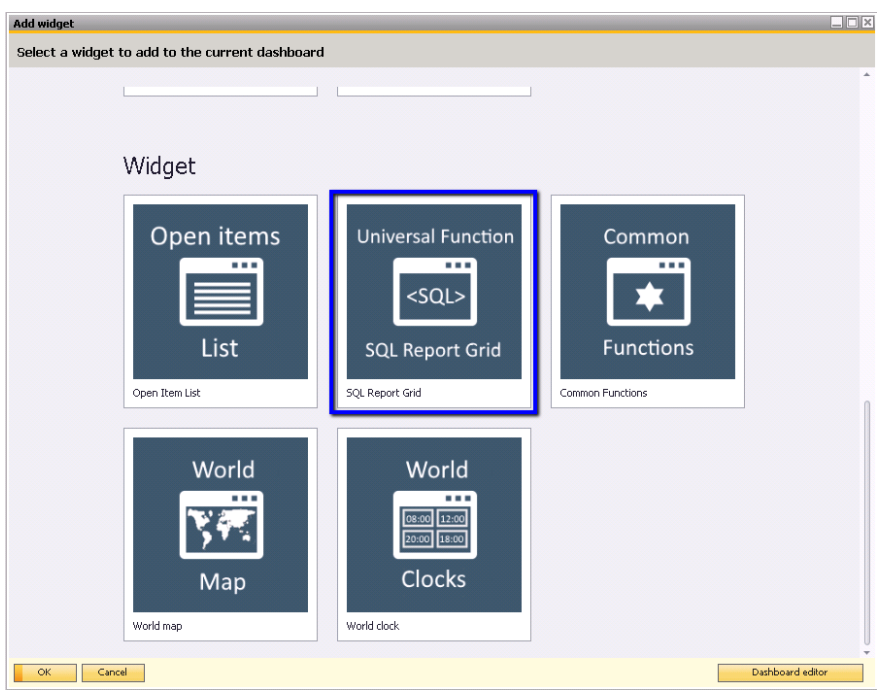

# You will then have the choice of selecting the SQL report you created:

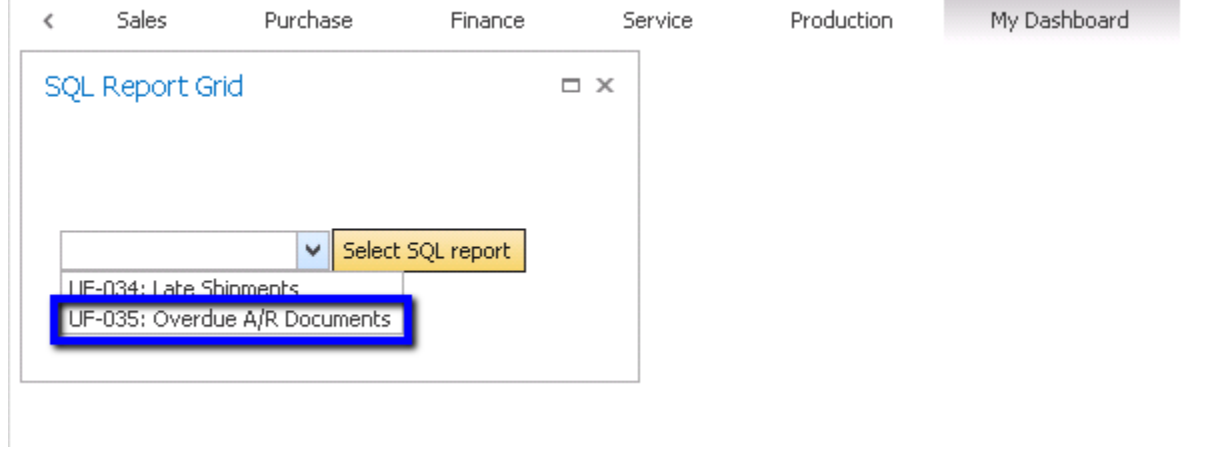

The results of the SQL report you created will then appear as a widget:

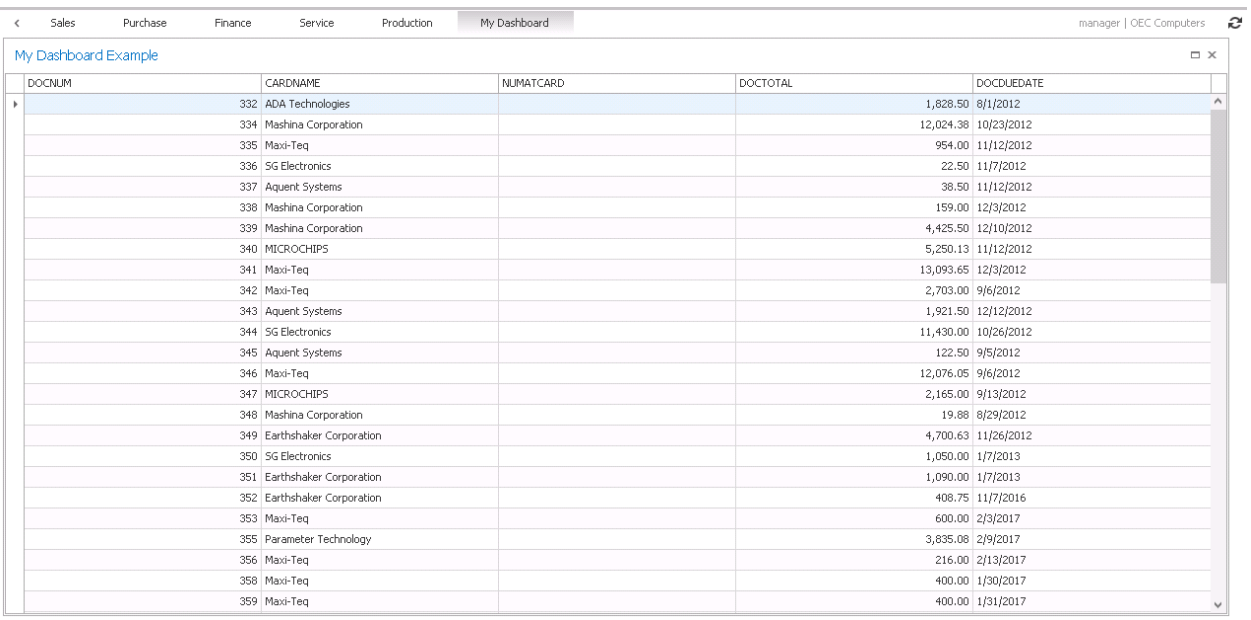

**mnde**